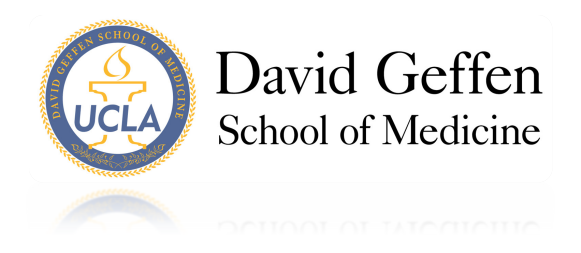

## **Instructions for Obtaining CME Credit for Recorded Grand Rounds**

- 1. Go to [www.CMECalifornia.com.](http://www.cmecalifornia.com/)
- 2. Log in. The first time you access the activity, you will need to create a new account. **Please use your UCLA email address for this account.**
- 3. Find our online activities under the UCLA tab.

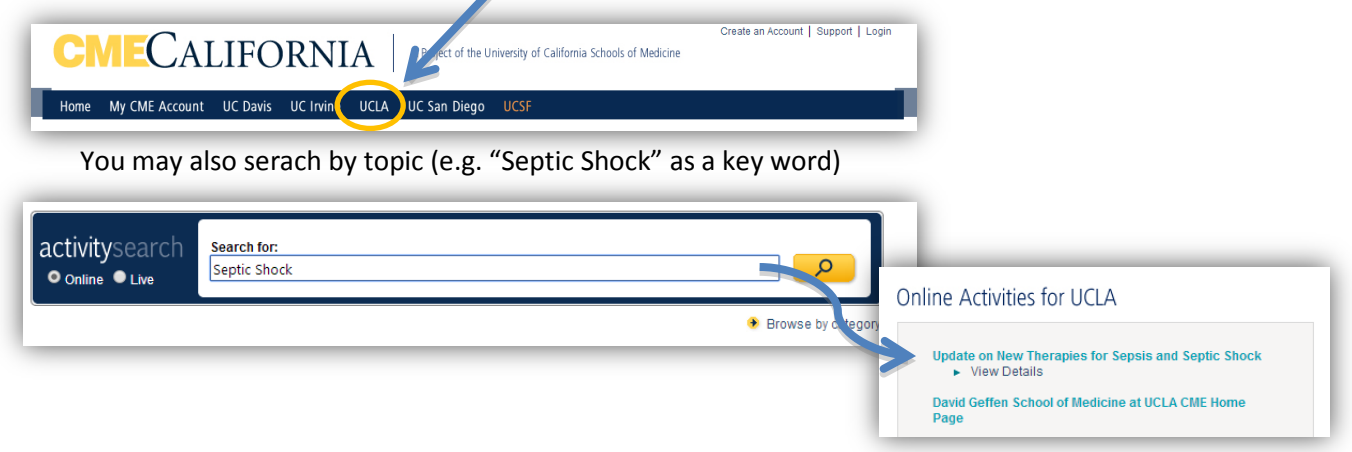

4. Once you have chosen an activity, click the select button next to the title.

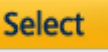

5. To register for this activity, you will need an **access code** which can be found on the DOMTV webpage that corresponds with this activity. Click on the graphic located on the top section of the activity and you will be redirected to DOMTV. The access code can be found in the banner above the video.

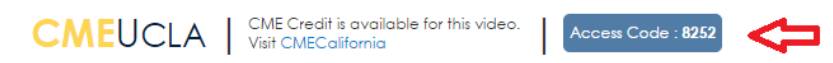

You will be asked for the last 4 digits of your SSN. *This information is used ONLY to track unique participants for the DG-SOM CME Office*.

- 6. To begin the activity, acknowledge that you have read the CME Credit Information and click continue. Continue >>
- 7. Click **Launch** to complete the pre-test. Answer the assessment question, and click continue.

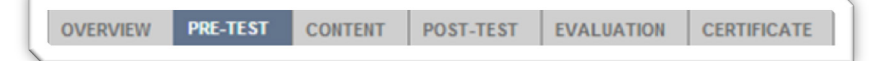

8. Click on the link to view the Grand Rounds activity on UCLA's DOMTV.

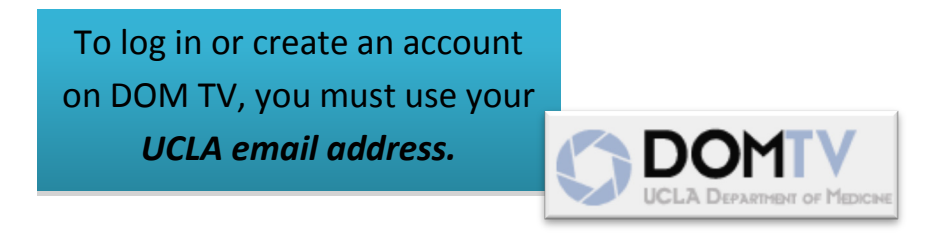

- 9. Finish watching the Grand Rounds video. Return to CMECalifornia to receive your CME credit
- 10. Click **Launch** to complete the post-test. Answer the assessment and evaluation questions, and click continue. You must pass in order to receive credit. Click continue.

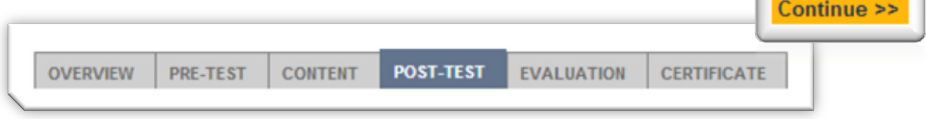

11. After you have successfully completed the post-test and evaluation questions, you may print your certificate. You will need Adobe PDF in order to view or save the certificate:

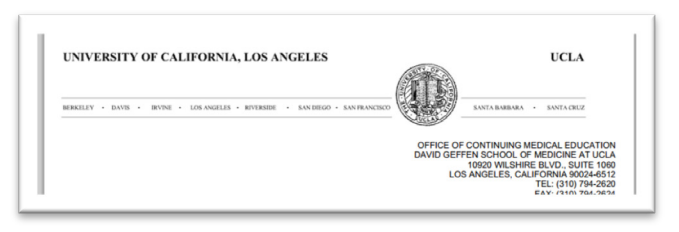

**Congratulations, you have been awarded credit.**

If there are a large number of users on CMECalifornia claiming credit, there may be a delay in generation of the certificate. If this occurs, please return to the site a later time to print your certificate from your CMECalifornia transcript.

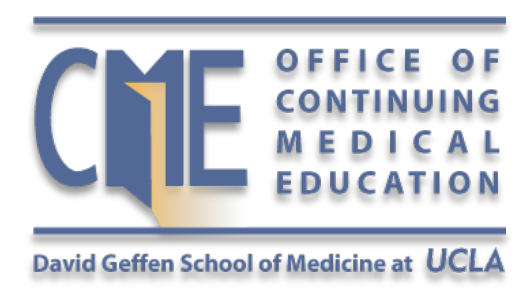

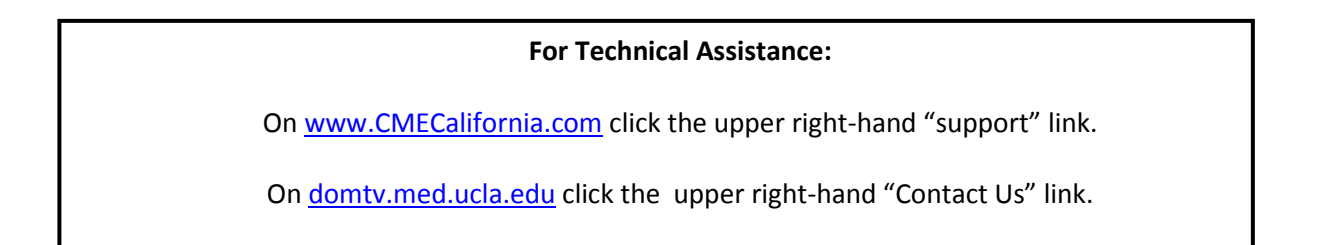